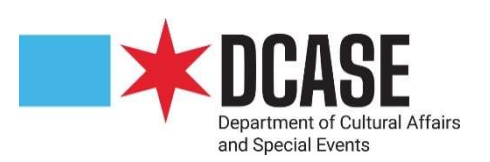

## Google Sheets Instructions

- 1. Download and save template to your computer
- 2. Type or copy and paste https://docs.google.com/spreadsheets/ into your browser
- 3. Open the spreadsheet labeled "Blank"

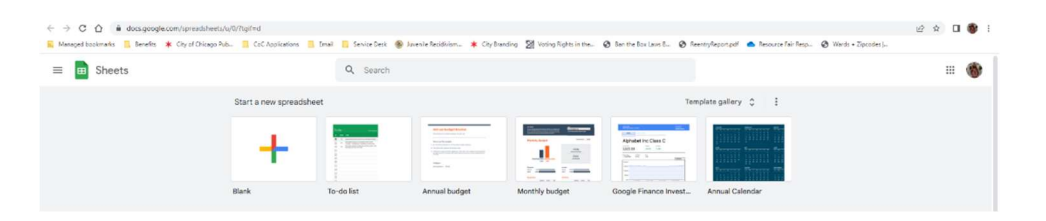

4. Click "File" and scroll down to select "Import"

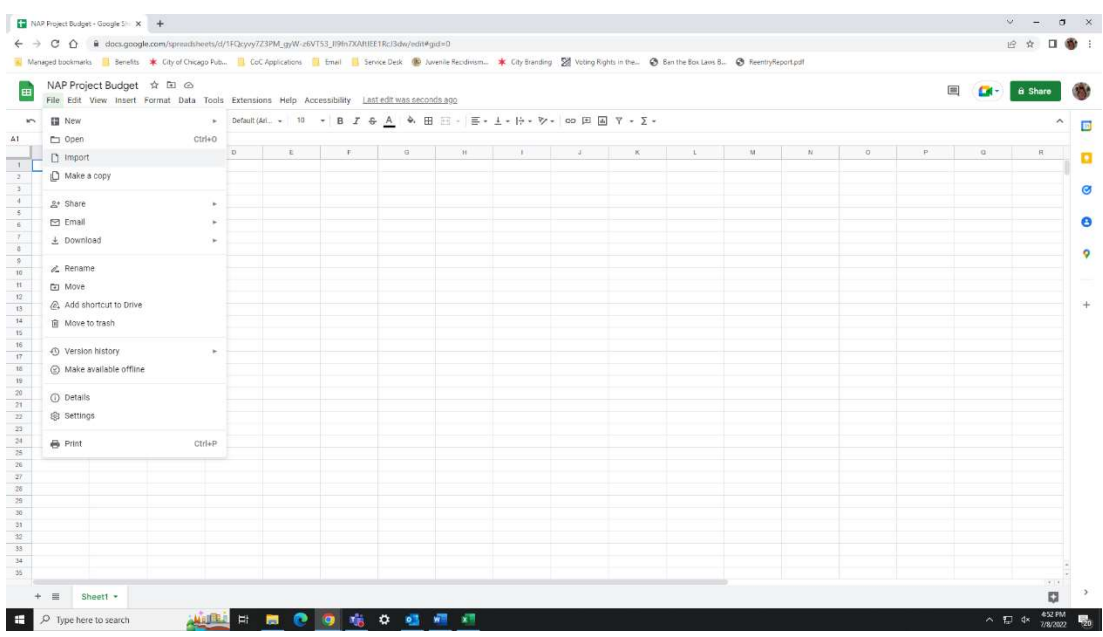

5. Select the budget template

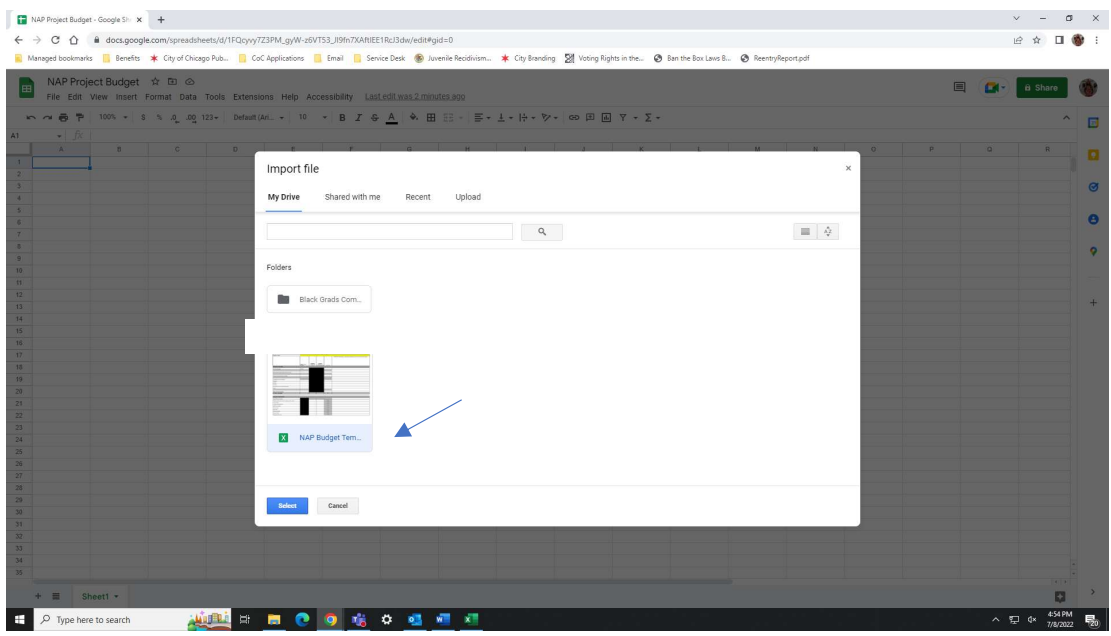

6. Import budget template file into the blank document

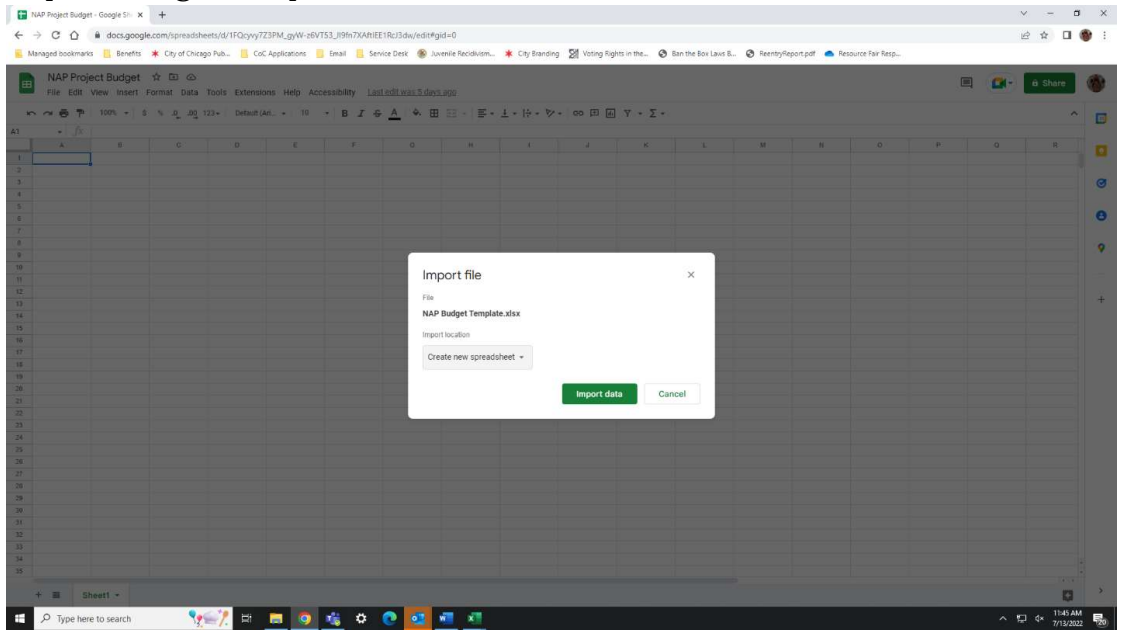

- NAP Project Budget Google Shi X +  $\begin{array}{ccccccccc} \times & - & \bullet & \bullet & \times \end{array}$  $\leftarrow$   $\rightarrow$  C  $\Omega$  a docsgoogle.co  $\begin{array}{ccccccccccccc} \multicolumn{3}{c}{} & \multicolumn{3}{c}{} & \$ \* City Branding 59 Voting R **@** Ban the Box  $1008B...$  **CO** Res d bookmarks **FL** Benefits **\* City of Chicago Pub.. FL CoC Applications** FL Email FL Service Desk <sup>6</sup> Juvenile Re  $-4$ E CI- a share  $\begin{array}{c} \hline \end{array}$  $\bigoplus_{i=1}^n \bigoplus_{i=1}^n \bigoplus_{i=1}^n$  $\begin{array}{cccccccccccccccccc} \mathbf{0} & \mathbf{1} & \mathbf{0} & \mathbf{1} & \mathbf{0} & \mathbf{0}$ Import file  $\times$ NAP Budget Template.xlsx File imported successfully. Import location spreadsheet = Import data Cance **Symphony**  $\blacksquare$ 庵 ۰ ÷ Type here to search  $^{\circ}$
- 7. Once the file has imported successfully, click "Open now"

 8. Congrats! You have successfully imported the budget template into google Sheets  $\odot$ 

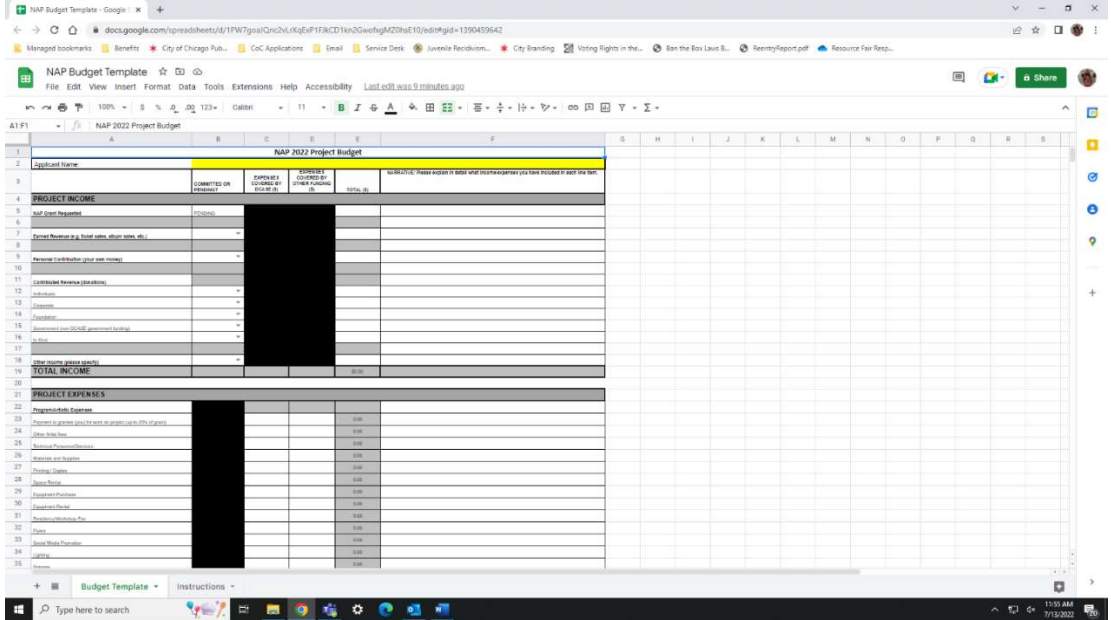

 9. Once you have completed your budget, click "File", scroll down to "Download", then select "PDF (.pdf)"

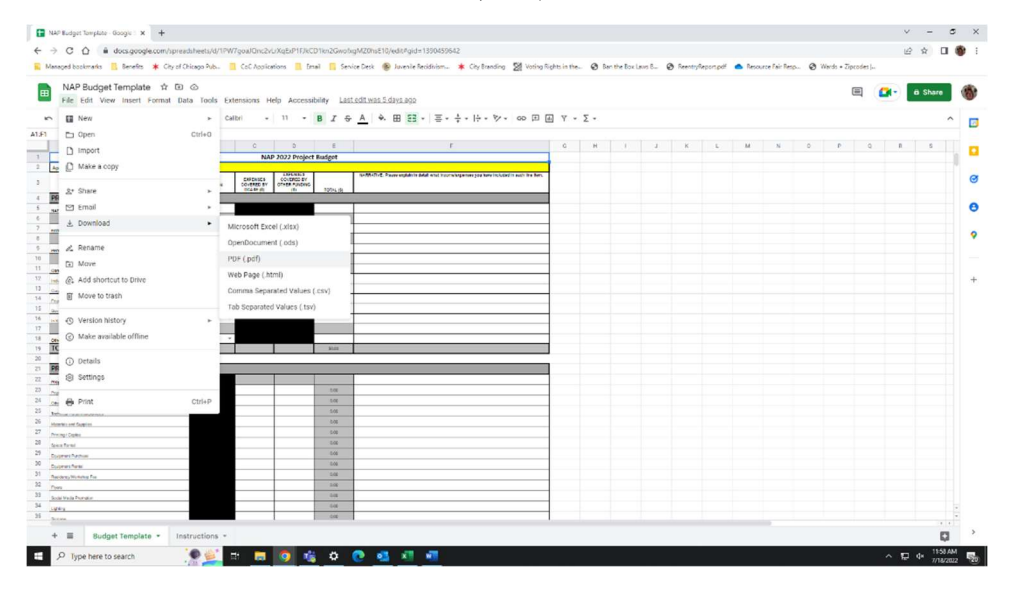

10. Click "EXPORT", the blue button in the top right corner

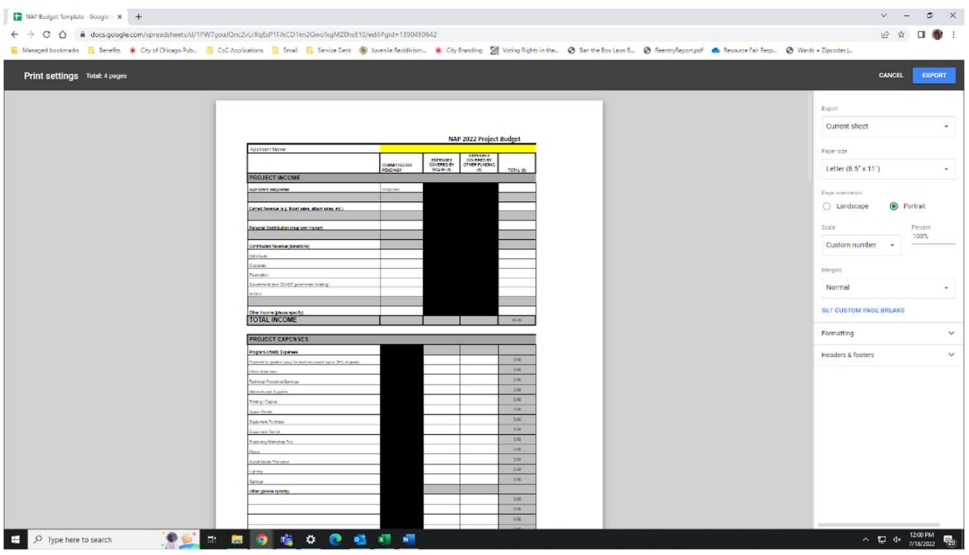

11. Congrats! You have now successfully saved your budget template to your computer as a PDF  $\odot$